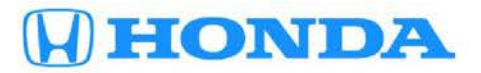

# **February 8, 2017** 05505 Version 1

# **Low Tire Pressure/TPMS Indicator Is On with VSA DTC C0077-78**

## **AFFECTED VEHICLES**

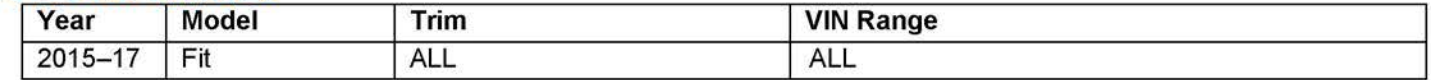

## **SYMPTOM**

The Low Tire Pressure/TPMS indicator is on with VSA OTC C0077-78 (low tire pressure threshold refinement). If the tires are inflated to the pressure listed on the driver's doorjamb label, the vehicle has likely been driven up or down steady grades.

## **PROBABLE CAUSE**

The TPMS software may not properly adapt to driving up or down steady grades.

## **CORRECTIVE ACTION**

Update the VSA modulator-control unit, do the VSA sensor neutral position memorization (ALL SENSOR), set the tire pressures to the driver's door jamb label cold inflation values and do the special TPMS calibration procedure.

## **WARRANTY CLAIM INFORMATION**

The normal warranty applies.

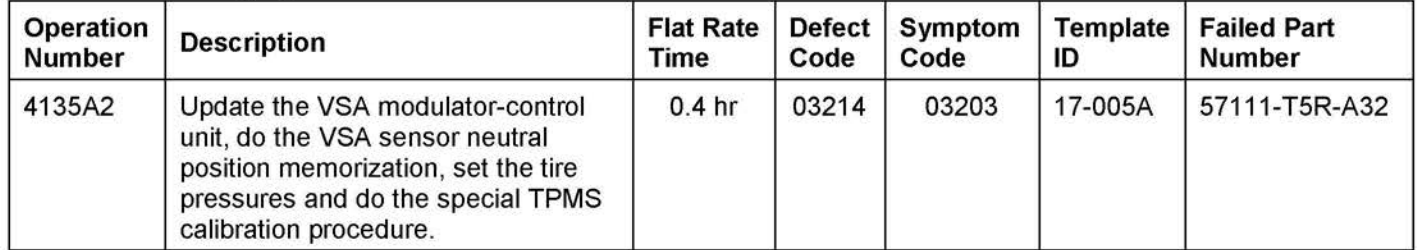

Skill Level: Repair Technician

**CUSTOMER INFORMATION:** The information in this bulletin is intended for use only by skilled technicians who have the proper tools, equipment, and training to correctly and safely maintain your vehicle. These procedures should not be attempted by "do-it-yourselfers," and you should not assume this bulletin applies to your vehicle, or that your vehicle has the condition described. To determine whether this information applies, contact an authorized Honda automobile dealer.

#### **SOFTWARE INFORMATION**

NOTE: Unnecessary or incorrect repairs resulting from a failure to update the i-HDS are not covered under warranty. i-HDS Software Version: **1.002.017 or later** 

J2534 Software Information:

PC Application Version **1.0.1.15 or later** 

Database update **19-JAN-2017 or later** 

**Before beginning the repair, make sure that both the i-HDS and J2534 software are updated as listed above.** 

#### **Do only the update listed in this service bulletin.**

You cannot apply the updates with the MVCI as a standalone tool. To update the vehicle, you must use the MVCI or the DST-i interface in conjunction with the J2534 Rewrite PC application on the i-HDS.

For more information about updating the i-HDS, the MVCI, and vehicle systems, refer to Service Bulletin 01-023, Updating Control Units/Modules.

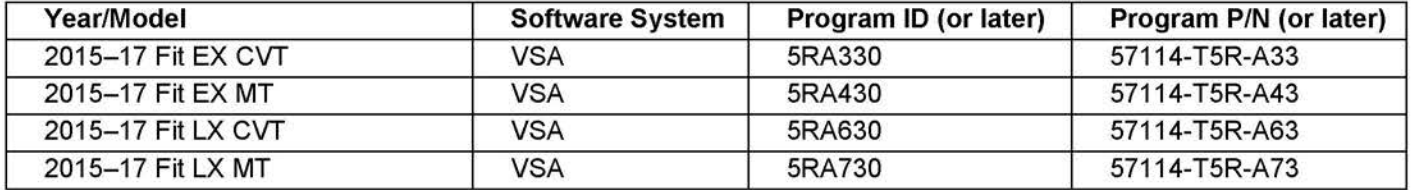

To check the database update version on the i-HDS laptop, right click on the HOS Download Manager icon on the taskbar.

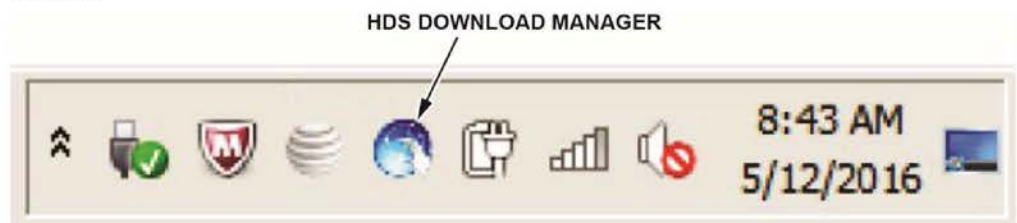

Select **Open HDS Download Manager,** and use the **File** pull-down menu to select **Check and Install.** 

NOTE: If you are not connected to the Internet, you will see an error message indicating the i-HDS cannot check for updates; connect to the Internet to make sure you have the latest i-HDS software.

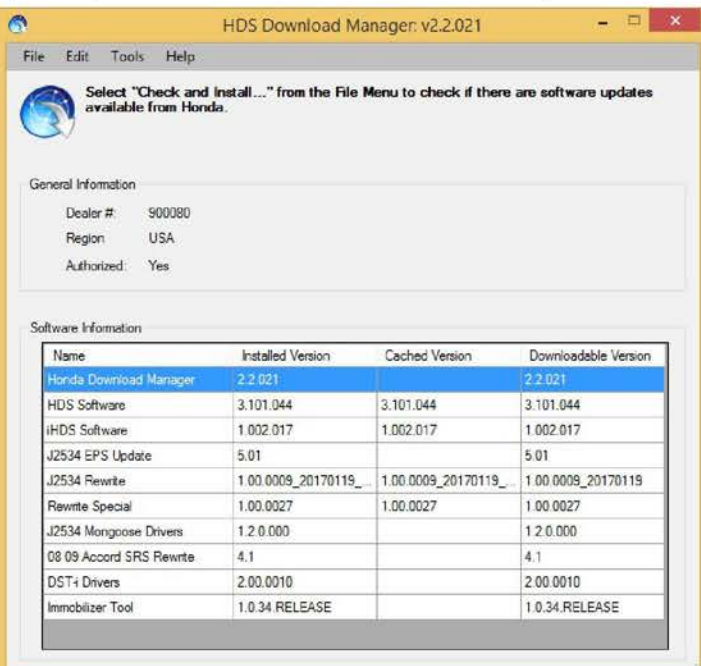

## **INSPECTION PROCEDURE**

Check that the tires are inflated to the pressures listed on the driver's doorjamb label.

- If the tires are not inflated properly, this bulletin does not apply. Continue with normal troubleshooting.  $\bullet$
- If the tires are inflated properly, continue to REPAIR PROCEDURE.  $\bullet$

#### **REPAIR PROCEDURE**

NOTE:

- You cannot update the vehicle using the MVCI as a standalone tool.  $\bullet$
- Do not use the MongoosePro VCI tool.  $\bullet$
- Make sure the 12-volt battery is fully charged before starting an update.
- Connect a fully charged jumper battery to the vehicle, and leave it connected during the entire procedure to  $\bullet$ maintain steady voltage.
- Never turn the ignition to OFF or ACCESSORY during the update. If there is a problem with the update, leave  $\bullet$ the ignition turned to ON.
- To prevent VSA modulator-control unit damage, do not operate anything electrical (headlights, audio system,  $\bullet$ brakes, A/C, power windows, door locks, etc.) during the update.
- If you see the following Error Display, check that you are using the correct tool (MVCI or DST-i) with the  $\bullet$ i-HDS.

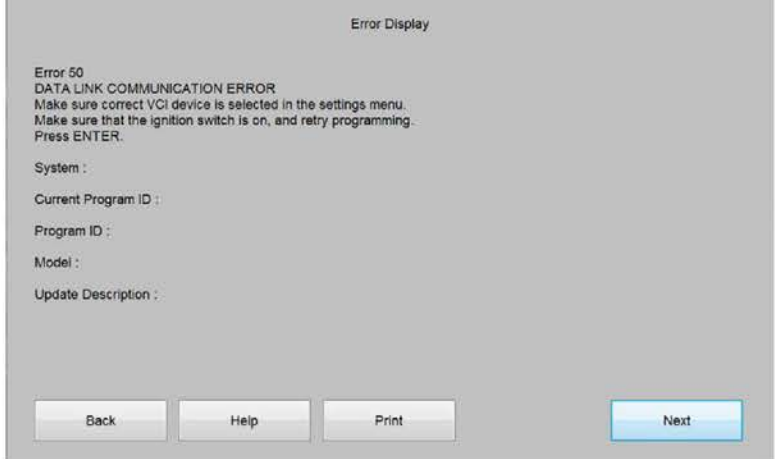

To change this, click on either of the SETTING selection buttons at the bottom of the J2534 initial screens as shown.

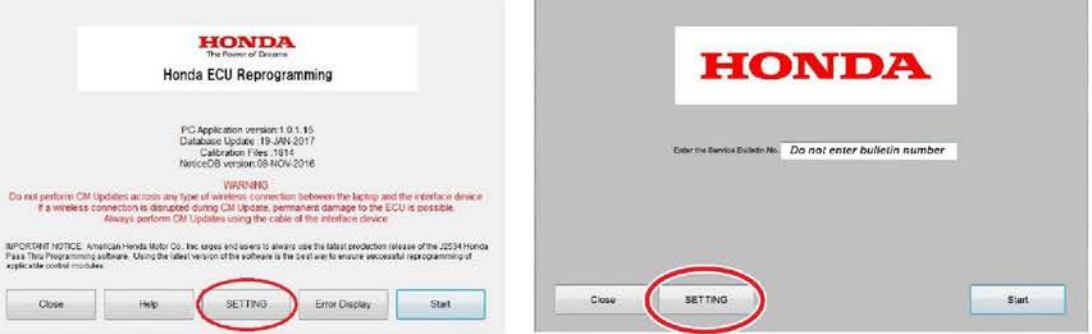

1. Make sure the parking brake is applied and the headlights are turned off.

2. Update the ABSNSA software by selecting the **i-HDS Diagnostic System** icon. Refer to Service Bulletin 01-023, Updating Control Units/ Modules.

NOTE: **Do not use the Rewrite icon** on your desktop.

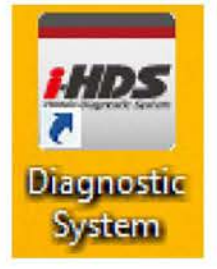

3. Select **J2534 Rewrite.** 

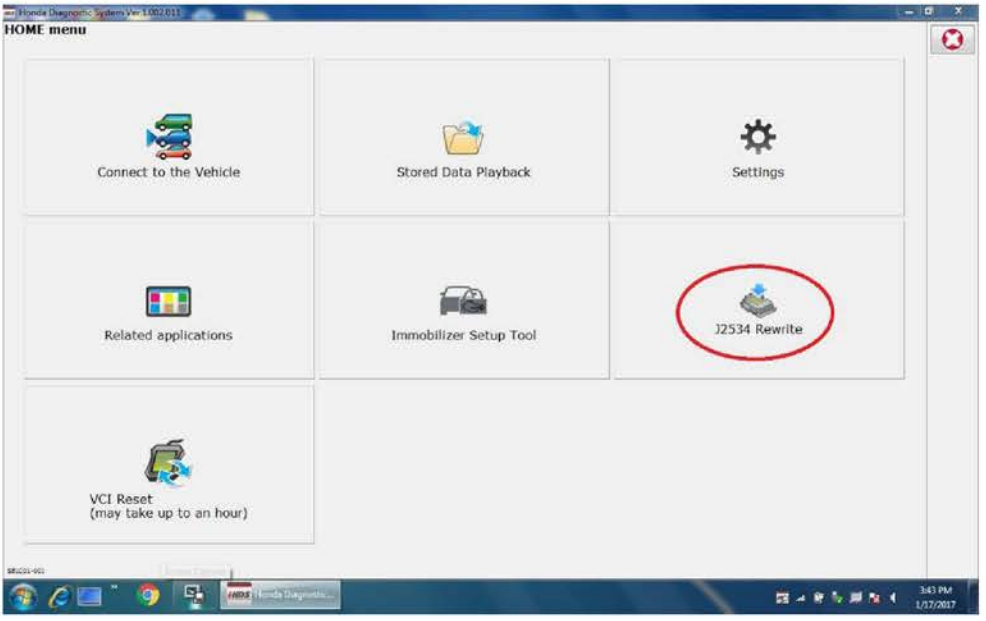

**4.** Confirm the software is the same **or later** as listed in SOFTWARE INFORMATION.<br>Honda 12534 Pass Thru ECU Reprogramming Ver. 10.1.15

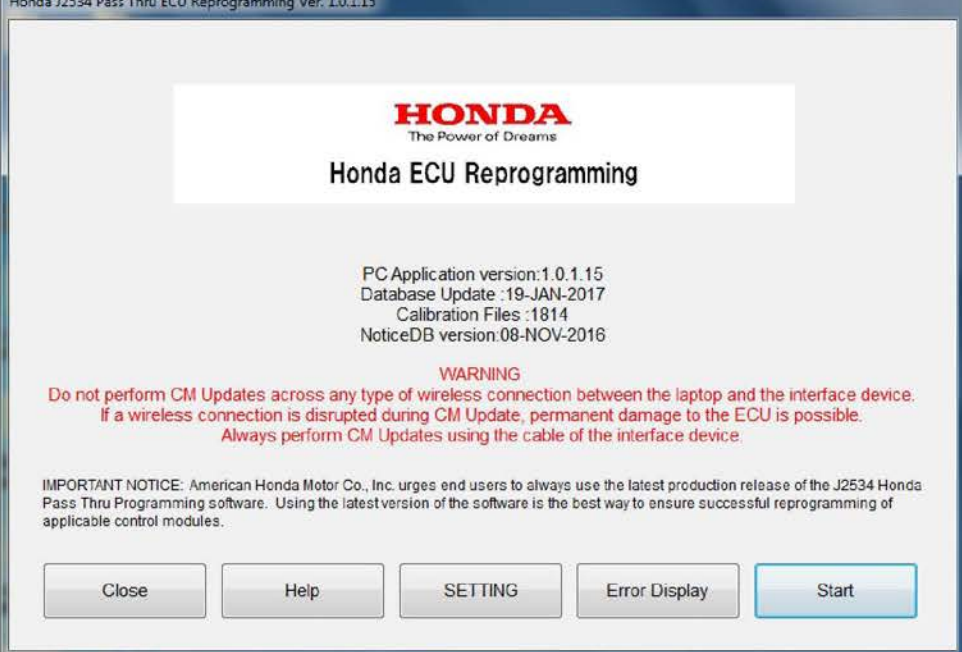

5. Select **Start,** then follow the screen prompts.

NOTE:

- **Do not enter a bulletin number.**
- If you receive a message that the vehicle has been already updated or that no update is available, check the **VSA Data List.** The header should indicate one of the following numbers (or later).

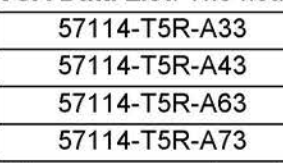

• If the program part numbers do not match those listed above, the i-HDS software needs to be reinstalled. Contact the Special Tools Hotline at 800-346-6327 for assistance.

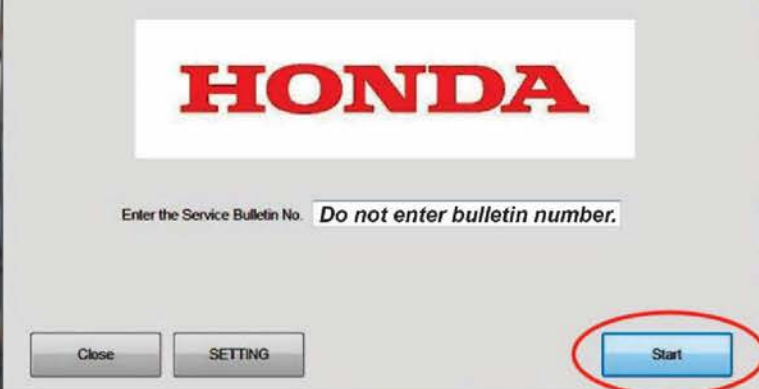

- 6. While the MVCI is updating the ABS/VSA software, set the tire pressures to the cold inflation values listed on the driver's doorjamb label.
- 7. Do the following procedures before returning the vehicle to the customer:
	- VSA SENSOR NEUTRAL POSITION MEMORIZATION PROCEDURE
	- SPECIAL TPMS CALIBRATION USED ONLY AFTER SOFTWARE UPDATE
	- DO AN ALL OTC CHECK AND CLEAR DTCS FROM ALL SYSTEMS

# **VSA SENSOR NEUTRAL POSITION MEMORIZATION PROCEDURE**

- 1. Set the steering wheel in the straight-ahead position.
- 2. From **Honda Systems,** select **ABS/TCSNSA, Adjustment,** and **All Sensors** then, follow the screen prompts.

NOTE: Do not press the brake pedal during this procedure.

# **SPECIAL TPMS CALIBRATION USED ONLY AFTER SOFTWARE UPDATE**

NOTE:

- If the tire pressures were not already set, set them to the cold inflation values listed on the driver's doorjamb label.
- **It is not necessary to drive the vehicle** after doing the following calibration procedure. Calibration will complete as the customer drives the vehicle.

Do the TPMS calibration **three** times in a row to clear the old data. After the third calibration, the Low Tire Pressure/TPMS indicator should come on within 10 seconds and stay on for 1 second before going out.

Before You start:

- 1. Make sure the vehicle is stopped.
- 2. Make sure the transmission is in Park (CVT) or Neutral (M/T).
- 3. Make sure the ignition is turned to ON.

## **TPMS button on the left lower dash**

To start TPMS calibration, press and hold the Low Tire Pressure/TPMS button until the indicator blinks, release it and wait 5 seconds, then press and hold the TPMS button a **second** time until the indicator blinks, release it and wait 5 seconds, then press and hold the TPMS button a **third** time until the indicator blinks, and release it.

After the third calibration is finished, the Low Tire Pressure/TPMS indicator should come on within 10 seconds, and stay on for 1 second, and then go out to confirm the system is calibrated.

END